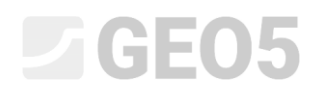

### Berechnung der Geländesetzung unter Auflast

Programm: FEM

Datei: Demo\_manual\_21.gmk

In diesem Beispiel wird die Geländesetzung unter Auflast mithilfe der Finite-Elemente-Methode gelöst.

#### Eingabe der Aufgabe

Bestimmen Sie die Geländesetzung, die durch eine Streifenlast *q* <sup>=</sup> 250 *kPa* entlang der Länge von 4,0 m hervorgerufen wird und die Gesamtsetzung nach anschließender Entlastung. Das geologische Profil ist homogen, der Boden hat folgende Parameter:

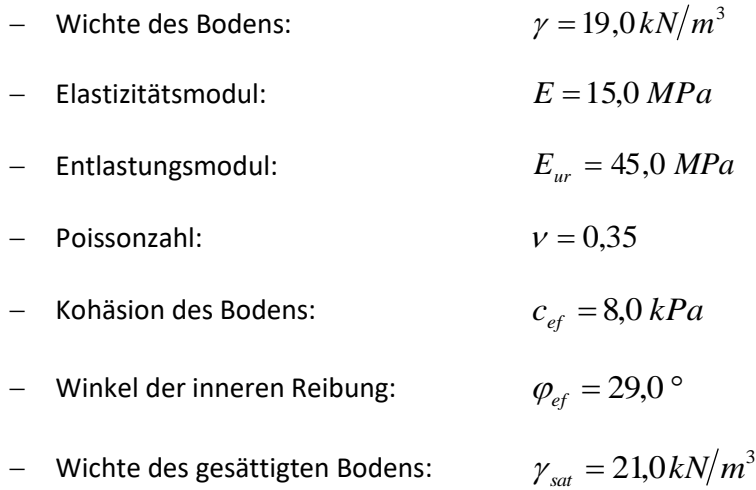

Für das *modifizierte elastische Modell* werden die Eingabeparameter der Böden wie folgt betrachtet:

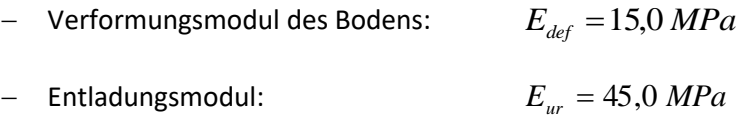

Vergleichen Sie die Setzungsberechnung bzw. die Werte der gesamten vertikalen Verformung  $d_z \left[ {mn} \right]$  für andere Materialmodelle (wir werden das Cam-Clay-Modell und das Hypoplastischer Ton-Modell nicht betrachten, da der Baugrund aus kohäsionslosem Boden besteht).

### LTGE05

*Hinweis: In der Ingenieurpraxis werden Mohr-Coulomb und Drucker-Prager auch für kohäsive Böden verwendet, da sie auf Scherbruch beruhen und gemeinsame Eingabeparameter von Böden und Gesteine verwenden (*  $\varphi$ *,*  $c$  *).* 

#### Lösung

Um diese Aufgabe zu berechnen, verwenden wir das Programm GEO 5 - FEM. Im folgenden Text werden wir schrittweise die Lösung des Beispiels beschreiben:

- − Topologie: Einstellung und Modellierung der Aufgabe,
- − Bauphase 1: Berechnung der geostatischen Spannung,
- − Bauphase 2: Hinzufügen von Auflast, Berechnung der Geländesetzung,
- − Bauphase 3: Entlastung der Geländeoberfläche, Berechnung der Geländesetzung,
- − Auswertung der Ergebnisse (Schlussfolgerung).

#### Topologie: Eingabe der Aufgabe

Zunächst treten wir zu den Aufgabeneigenschaften über, in denen wir die Art der Aufgabe selbst, die Art ihrer Berechnung und die Methode zur Berechnung der Primärspannung charakterisieren.

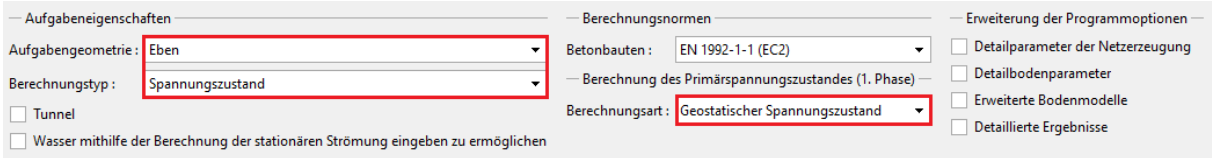

*Aufgabeneinstellung – Charakteristik der Aufgabe, Berechnung des Primärspannungszustands*

Wir werden die Optionen Tunnel, erweiterte Eingaben und detaillierte Ergebnisse nicht aktivieren - sie sind für erfahrene Finite-Elemente-Benutzer oder für andere Arten von Aufgaben gedacht. Ihre Beschreibung geht über den Umfang und den Zweck dieses Handbuchs hinaus.

*Hinweis: Die planare Aufgabe (Annahme einer Verformungsebene) eignet sich zur Lösung linearer Konstruktionen (Tunnel, Böschung, Schnitt, Damm usw.), für welche gilt, dass ihre Längsabmessung (y-Achse) um eine Größenordnung größer ist als die Querabmessungen des gelösten Bereichs. In Richtung der y-Achse werden keine Verformungen vorausgesetzt. Die Berechnung wird unter der* 

### L T G E 0.5

*Annahme einer planaren Verformung durchgeführt (weitere Informationen finden Sie unter Hilfe - F1). Die zweite Art von Problemen (axiale Symmetrie) wird im folgenden Kapitel gelöst.*

*Hinweis: Der Berechnungstyp Spannung berechnet Spannungen und Verformungen im gelösten Bereich. Dies ist eine grundlegende Art der Berechnung. Weitere Optionen (Strömung, Böschungsbruch) werden in den folgenden Kapiteln beschrieben.*

*Hinweis: Die Berechnungsmethode der Primärspannung (für die 1. Bauphase) wird im Programm durch zwei Optionen betrachtet:*

− *geostatische Spannung: Eine Standardmethode zur Berechnung der vertikalen geostatischen Spannung unter Betrachtung des Eigengewichts von Böden und horizontaler Spannungen gemäß der Elastizitätstheorie. Der Seitendruckbeiwert wird durch den Wert* 

$$
K_0 = \frac{v}{1-v}
$$
 eingeführt.

− *<sup>K</sup>*<sup>0</sup> *Verfahren: wird verwendet, wenn der Benutzer einen anderen Wert für den Seitendruck eingeben braucht (laut Jáky für überkonsolidierte Böden usw.).* 

Als nächstes werden wir die Weltdimensionen (die Größe des numerischen Modells der Aufgabe) und die Geländeschnittstelle eingeben. Wir wählen die Weltdimensionen genügend groß, dass die Ergebnisse nicht von den Randbedingungen beeinflusst werden. Für unsere Aufgabe wählen wir die Abmessungen des Modells  $\langle -15 \ m ; 15 \ m \rangle$  aus, geben die untersuchte Tiefe der Schicht 15,0 m ein. Wir geben die Koordinaten des Geländes ein - nur ein Punkt mit den Koordinaten  $\left[0,0\right]$  reicht aus; Das Programm vervollständigt die Schnittstelle automatisch.

# $\Box$ GEO5

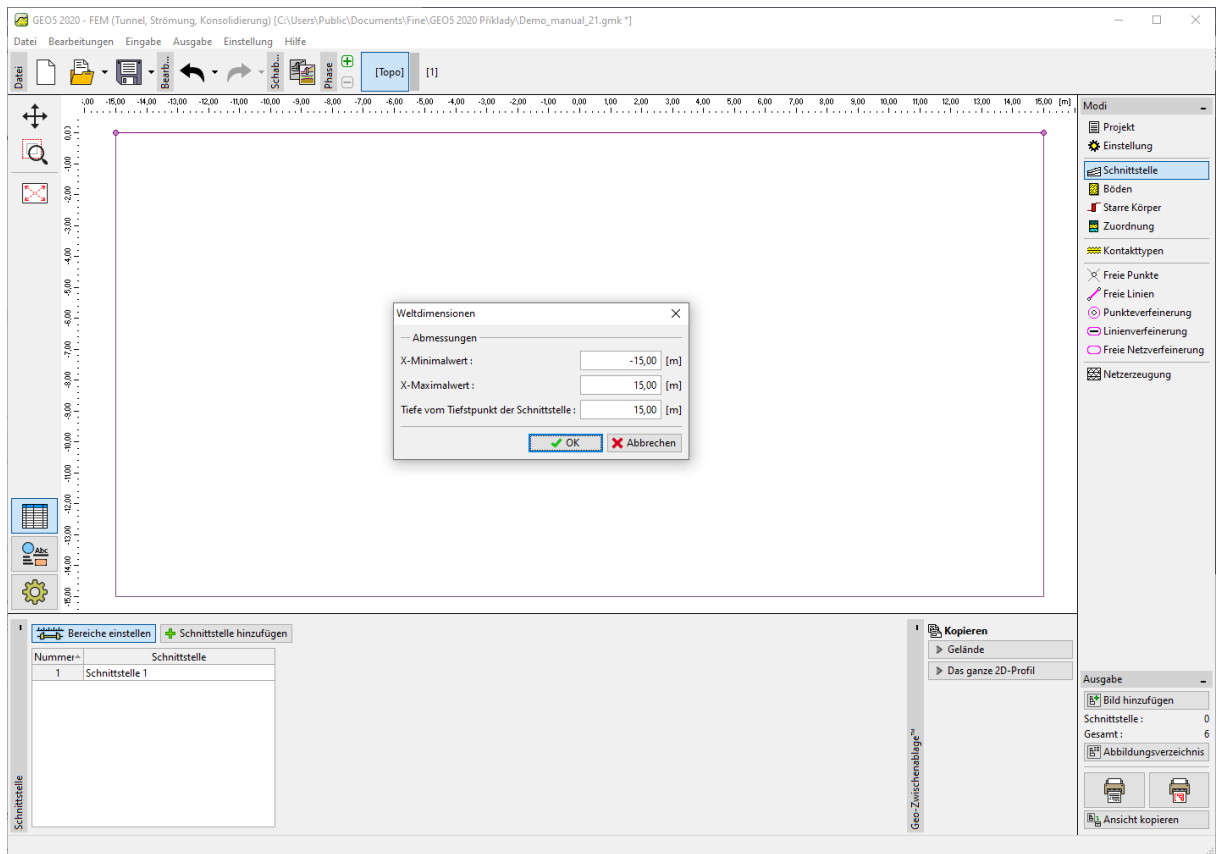

*Eingegebene Geländeform - Punkte der aktuellen Schnittstelle, Weltdimensionen*

*Hinweis: Die Orientierungswerte der empfohlenen Größen der Modellgrenzen für einzelne Lösungsfälle werden detailliert in der Programmhilfe angegeben und beschrieben (weitere Informationen finden Sie unter F1).*

### **DIGE05**

Wählen Sie für die erste Berechnung das **Mohr-Coulomb**-Modell (am Ende dieses Beispiels gibt es einen Vergleich für verschiedene Modelle) und geben Sie die entsprechenden Bodenparameter ein. Dieses nichtlineare Modell ermöglicht es uns, die Entwicklung plastischer Verformungen bzw. Verteilung möglicher Bereiche von Brüchen zu überwachen.

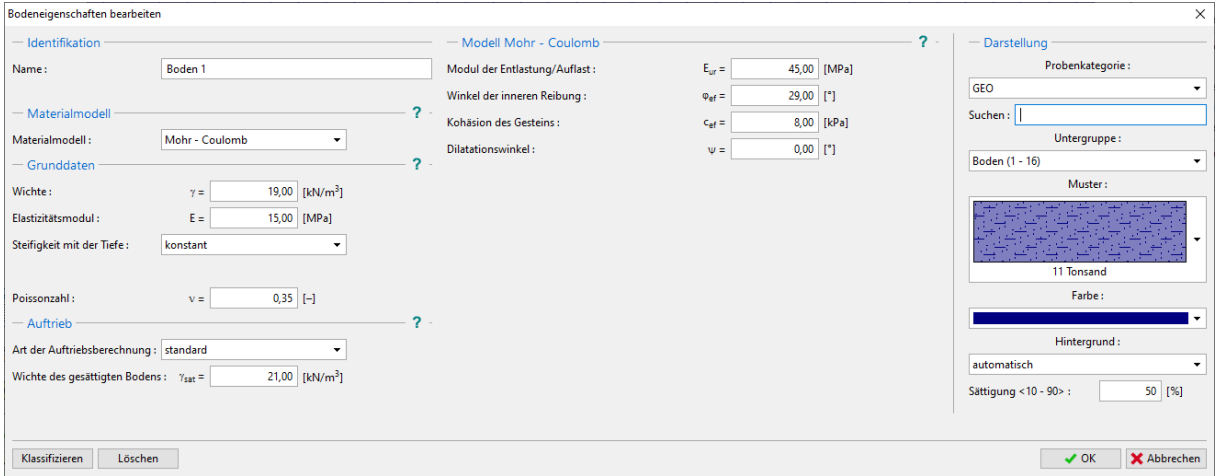

#### *Eingabe der Bodenparameter*

*Hinweis: Das elastisch modifizierte Modell berücksichtigt das unterschiedliche Verhalten des Bodens bei der Auflast und Entlastung. Realistischere Ergebnisse liefern jedoch übergeordnete konstitutionelle Beziehungen mit höherem Niveau (Mohr-Coulomb, Drucker-Prager), die bereits die Plastizität betrachten.*

*Hinweis: Ein elastisches Modell geht von einem Bodenverhalten nach dem Hooke'schen Gesetz (idealerweise elastisches Material) aus. Der Hauptvorteil besteht darin, dass die Ergebnisse immer bis zum Ende analysiert werden. Der Nachteil ist, dass sich der Boden nur dann so verhält - wenn die Belastungsgröße gering ist - er ist daher für reale Konstruktionen ungeeignet. Im Gegenteil, es eignet sich zur Modellierung von Bereichen, in denen kein plastisches Materialversagen zu erwarten ist (z. B. Gabionen, tragender Untergrund usw.) oder zur Überprüfung des numerischen Grundmodells.*

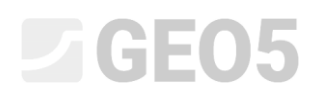

Anschließend ordnen wir den Boden dem erstellten Bereich zu. Wir werden andere Fenster zur Eingabe der Kontakttypen, freien Punkten und Linien überspringen. Diese sind in unserer Aufgabe nicht sinnvoll.

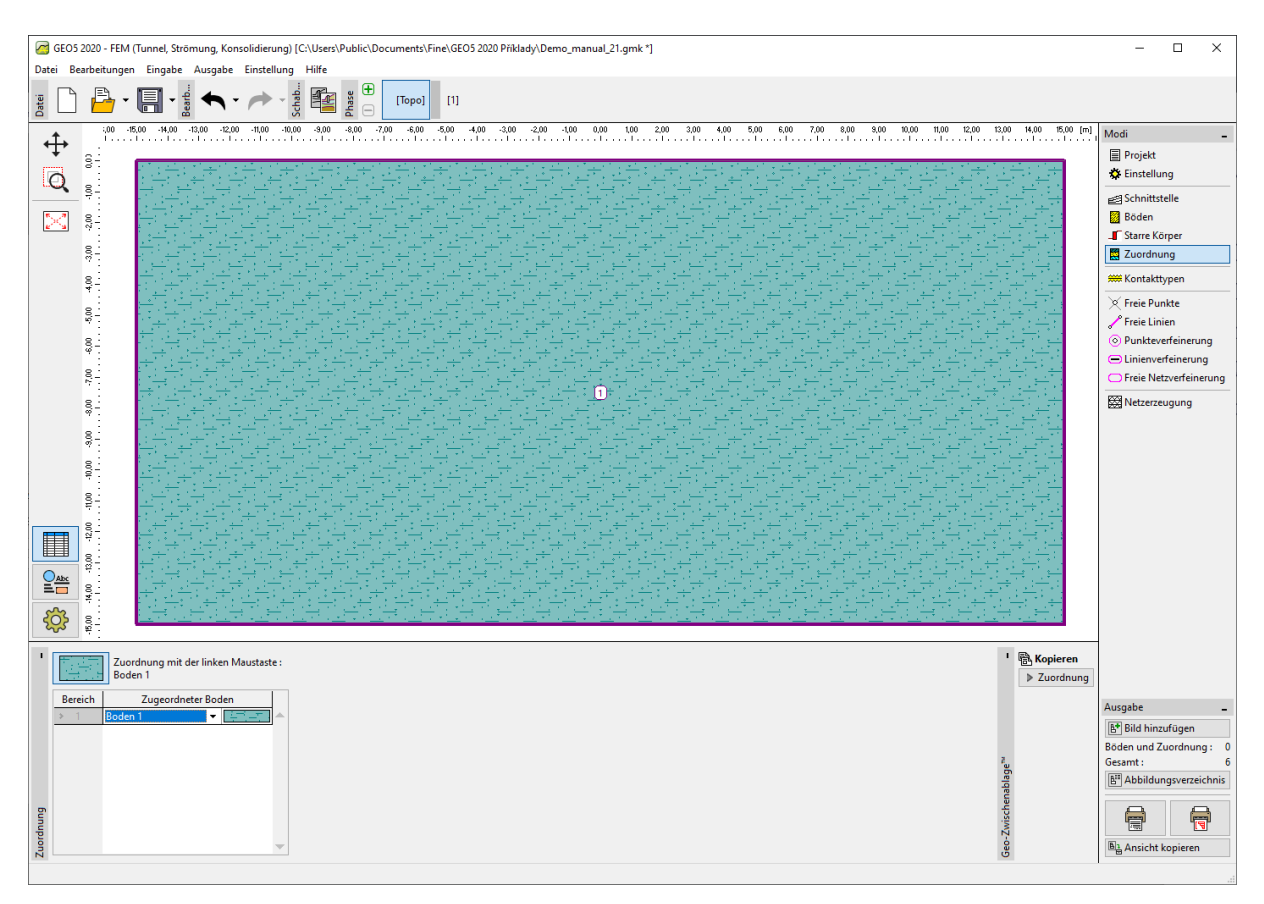

*Fenster "Zuordnung"*

Der nächste Schritt besteht darin, ein Finite-Elemente-Netz (weiter nur FE) zu generieren. Für die Parameter der Netzgenerierung wählen wir die Kantenlänge der Elemente 1,0 m (die Kantenlänge wird entsprechend den Abmessungen und der Gliederung der Aufgabe ausgewählt). Aktivieren Sie die Option zum Glätten des Netzes und klicken Sie auf die Schaltfläche "**Generieren**". Das Programm wird automatisch das FE-Netz generieren und glätten. Wir werden überprüfen, ob die Netzdichte für die Größe der Aufgabe geeignet ist.

### L T G E 015

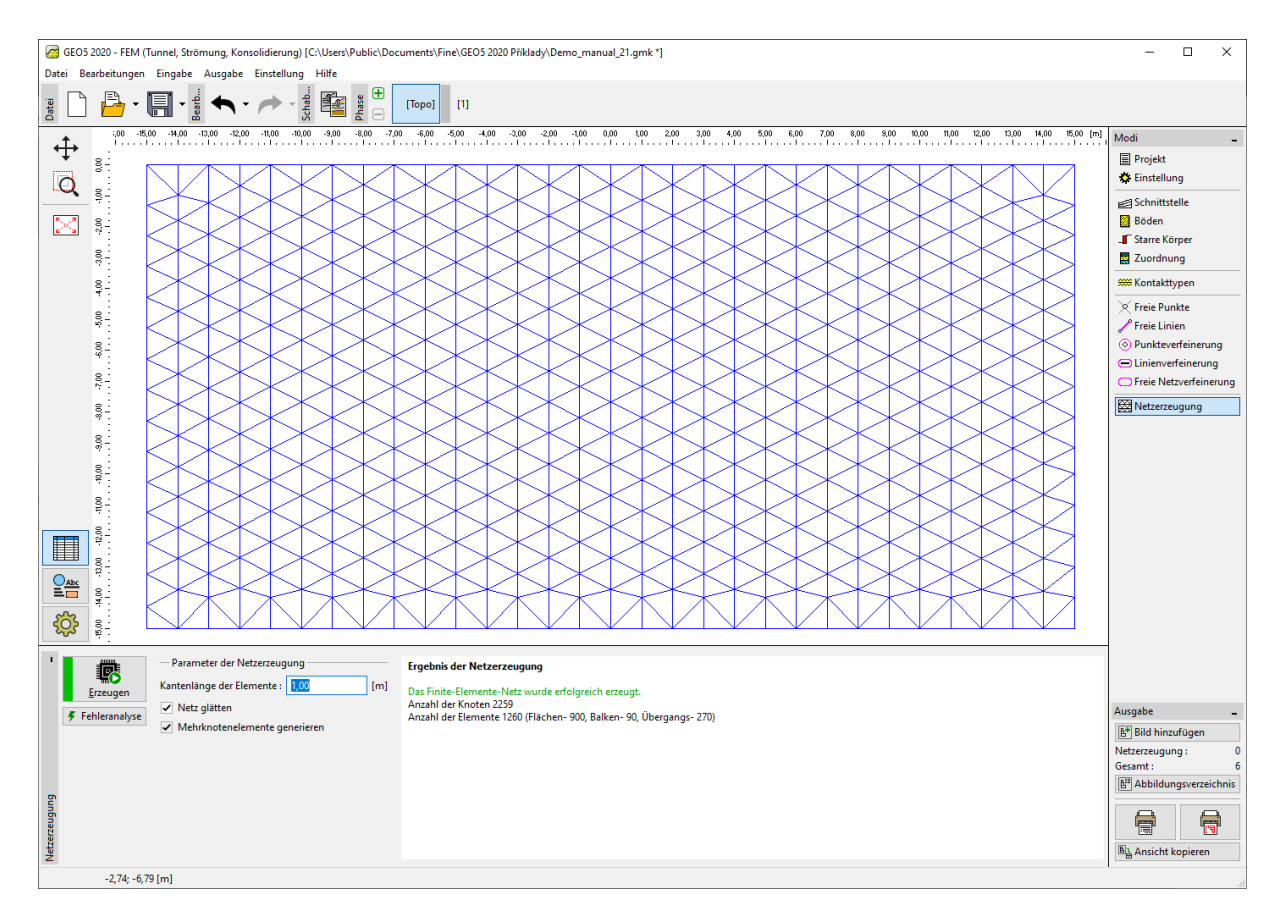

*Finite-Elemente-Netzgenerierung - Topologie (Dreiecksnetz)*

*Hinweis: Ein richtig generiertes Finite-Elemente-Netz ist eine Grundvoraussetzung für die Erzielung von Ergebnissen, die eine Vorstellung vom tatsächlichen Verhalten der Konstruktion vermitteln. Das FE-Netz beeinflusst die erhaltenen Werte erheblich, da die FEM hauptsächlich die Werte der Knotenverschiebungen berechnet. Aus diesen Werten werden dann andere Größen (Spannungen, Verformungen) berechnet. Eine allgemeine Regel für die korrekte Netzdichte kann leider nicht angegeben werden, da die einzelnen Aufgaben unterschiedlich sind. Für Neueinsteiger von FEM empfehlen wir, zuerst ein gröberes Grundnetz auszuwählen, die Aufgabe zu berechnen und dann mehrere andere Varianten mit Verfeinerung des Netzes oder eines Teils davon auszuprobieren (das Netz kann auch rund um die Punkte oder Linien verdichtet werden - mehr in den weiteren Kapiteln des IH). Im Allgemeinen gilt, dass je gröber das Netz des Modells ist, desto steifer ist das Verhalten des Modells (man erhält einen niedrigeren Setzungswert).*

*Hinweis: Das Standard-Dreiecksnetz mit einem Element mit sechs Knoten ist für die meisten geotechnischen Aufgaben geeignet. Das Programm ermöglicht auch die Erzeugung anderer Netztypen (gemischt, dreieckig) im erweiterten Eingabemodus, die für erfahrene FEM-Benutzer bestimmt sind.*

# $C = 65$

#### Bauphase 1: Berechnung der Primärspannung

Wir wechseln nach dem Generieren des FE-Netzes zur 1. Bauphase (über die Symbolleiste oben links auf dem Bildschirm) und berechnen die geostatische Spannung durch Drücken der Schaltfläche "**Berechnen**". Dann schauen wir uns die Ergebnisse für die effektive Spannung  $\sigma_{z,\text{eff}}\left[kPa\right]$  an.

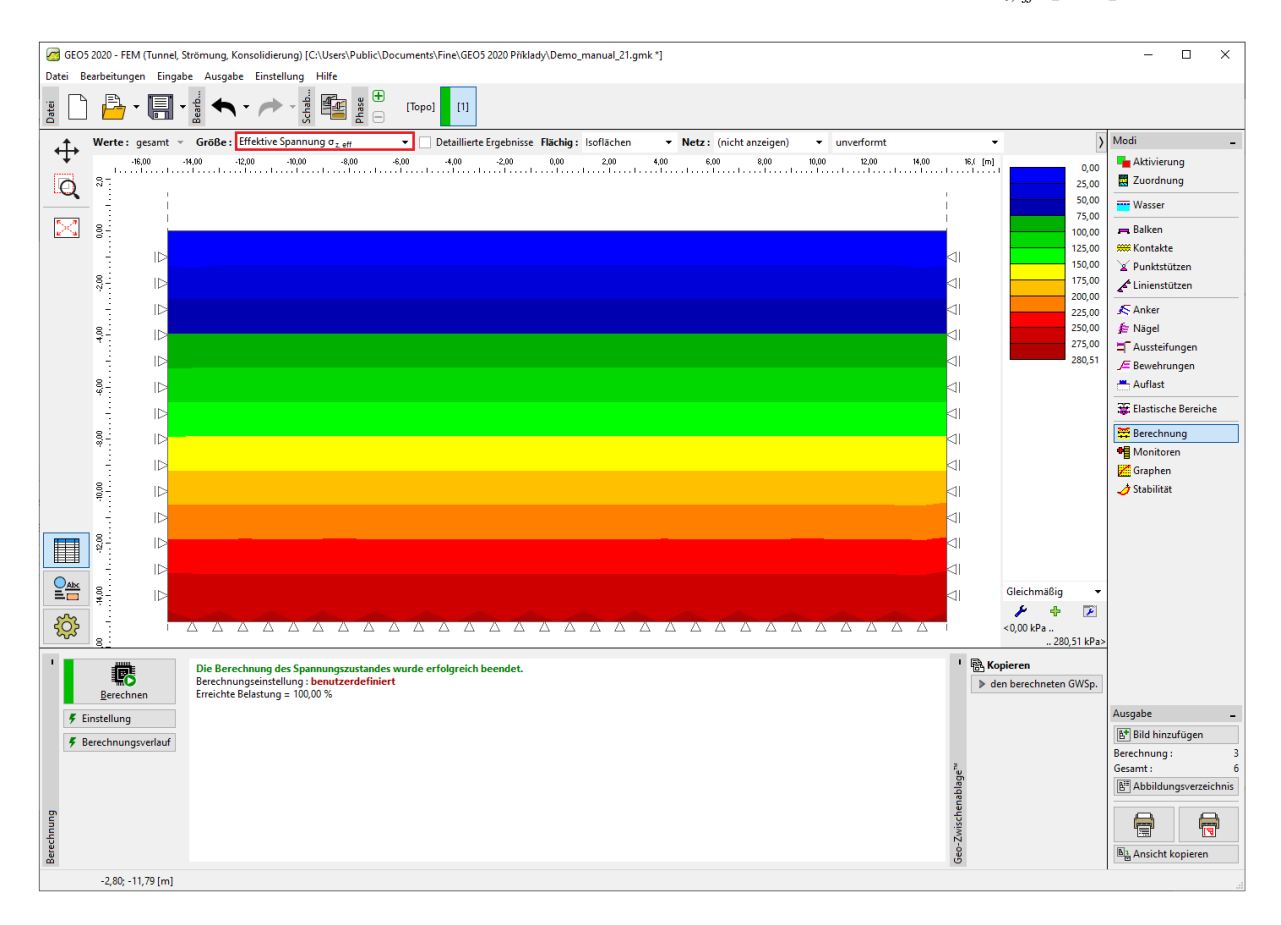

*Berechnung der 1. Bauphase – primäre geostatische Spannung*

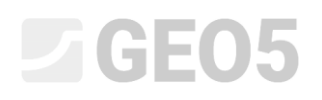

#### Bauphase 2: Hinzufügen von Auflast

Im nächsten Schritt werden wir die 2. Bauphase hinzufügen. Anschließend definieren wir die Auflast der Geländeoberfläche und geben deren entsprechende Eigenschaften ein. Dann bestätigen wir alles mit der Schaltfläche "**Hinzufügen**".

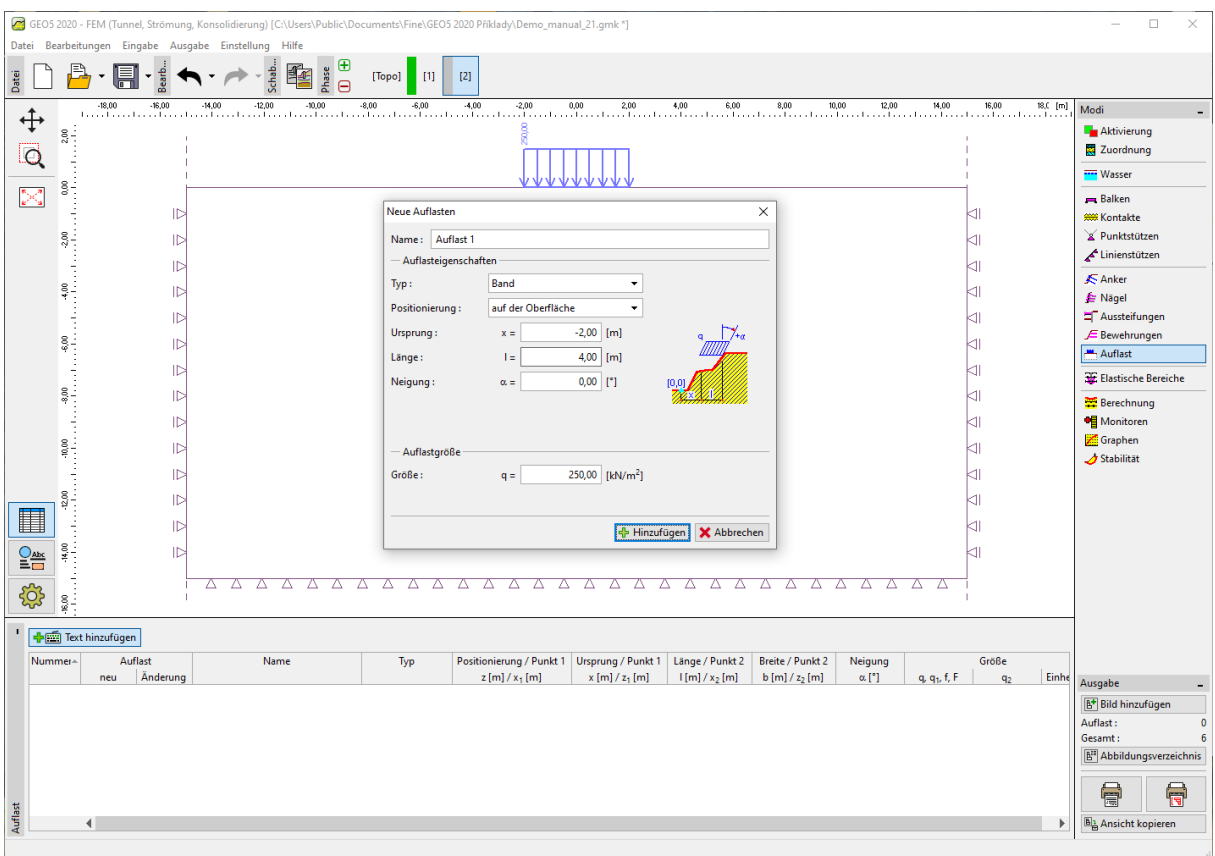

#### *Hinzufügen von Auflast*

In dieser Bauphase werden wir die Berechnung erneut durchführen und zuerst die Ergebnisse für die vertikale Normalspannung  $\sigma_{_{\mathrm{z,eff}}}$   $\left[kPa\right]$  anschauen.

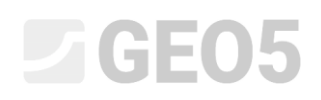

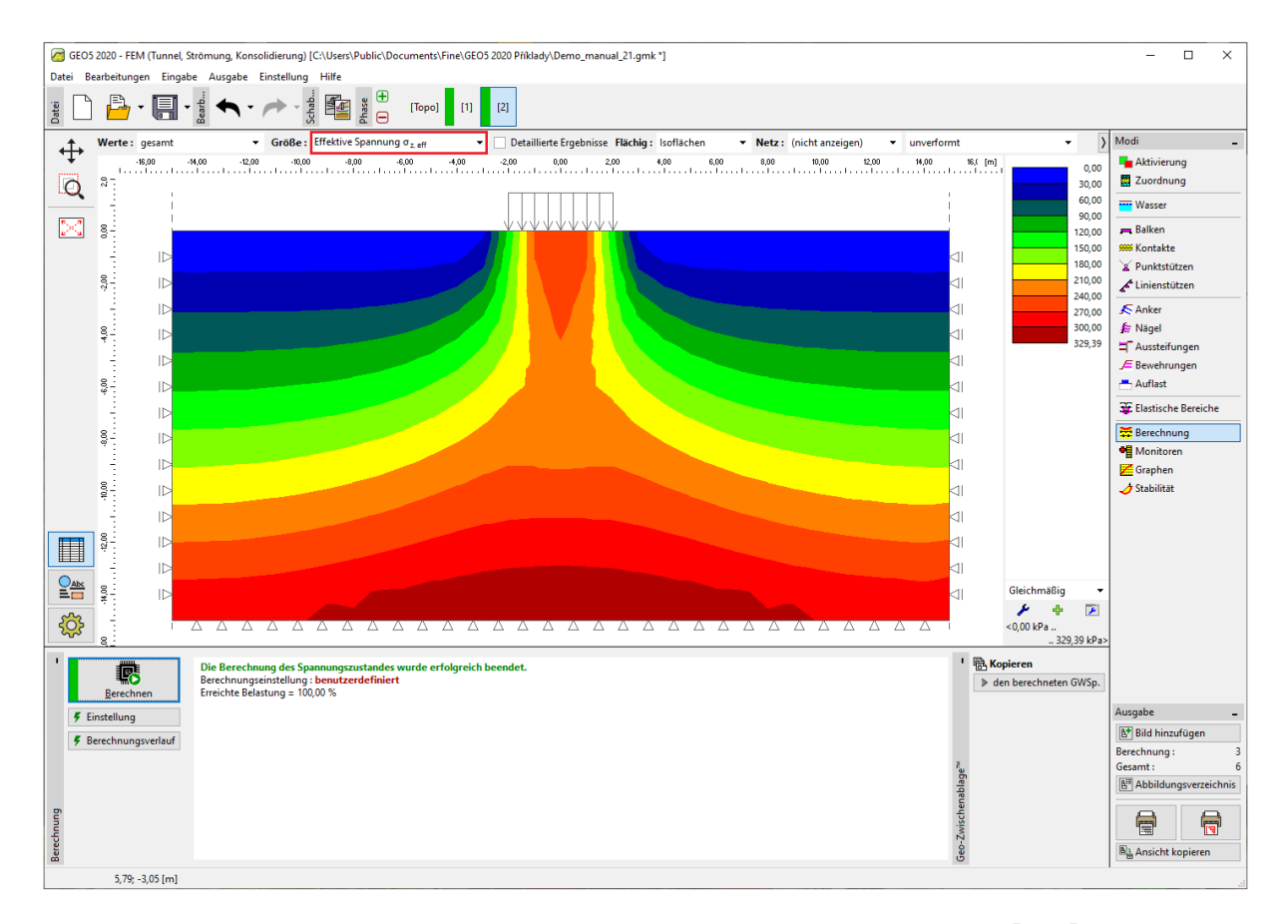

Berechnung der 2. Bauphase – vertikale Normalspannung  $\sigma_{_{z, eff}}\left[kPa\right]$ 

# $\Box$ GEO5

Dann schalten wir die Visualisierung um, um eine vertikale Setzung  $d_z$   $\left[mm\right]$  zu zeichnen. Die Abbildung zeigt, dass die maximale vertikale Verformung 102,9 mm beträgt.

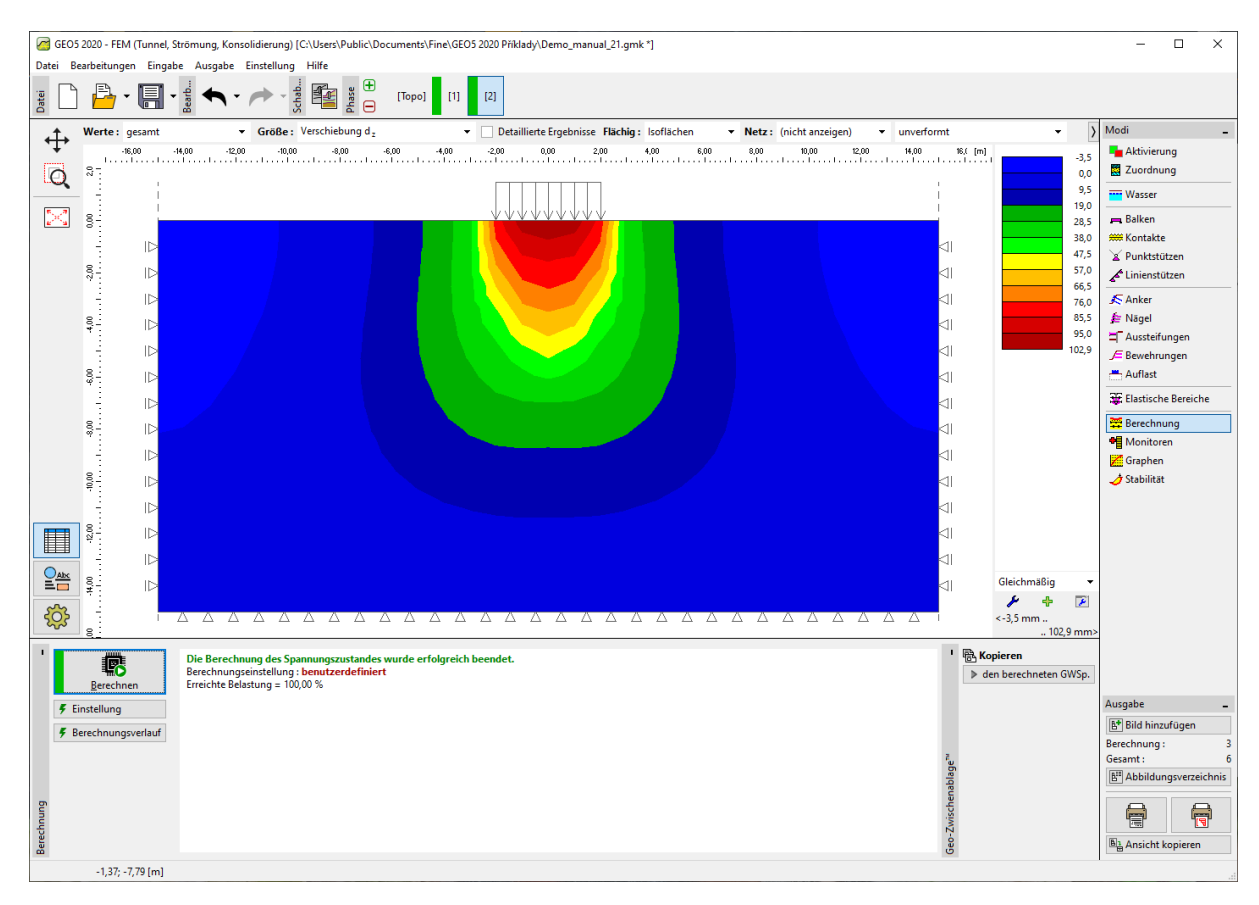

 $B$ erechnung der 2. Bauphase – vertikale Verformung von der Auflast  $d_z^{\top}[nm]$ 

### LTGE05

Äquivalente plastische Verformungen (für nichtlineare Modelle) sind ein wichtiger Ausgabeparameter bei der Untersuchung des FE-Problems. Sie bilden die Stellen ab, an denen die Plastizitätsbedingung überschritten wurde oder an denen sich der Boden in einem plastischen Zustand befindet und bleibende plastische Verformungen aufweist.

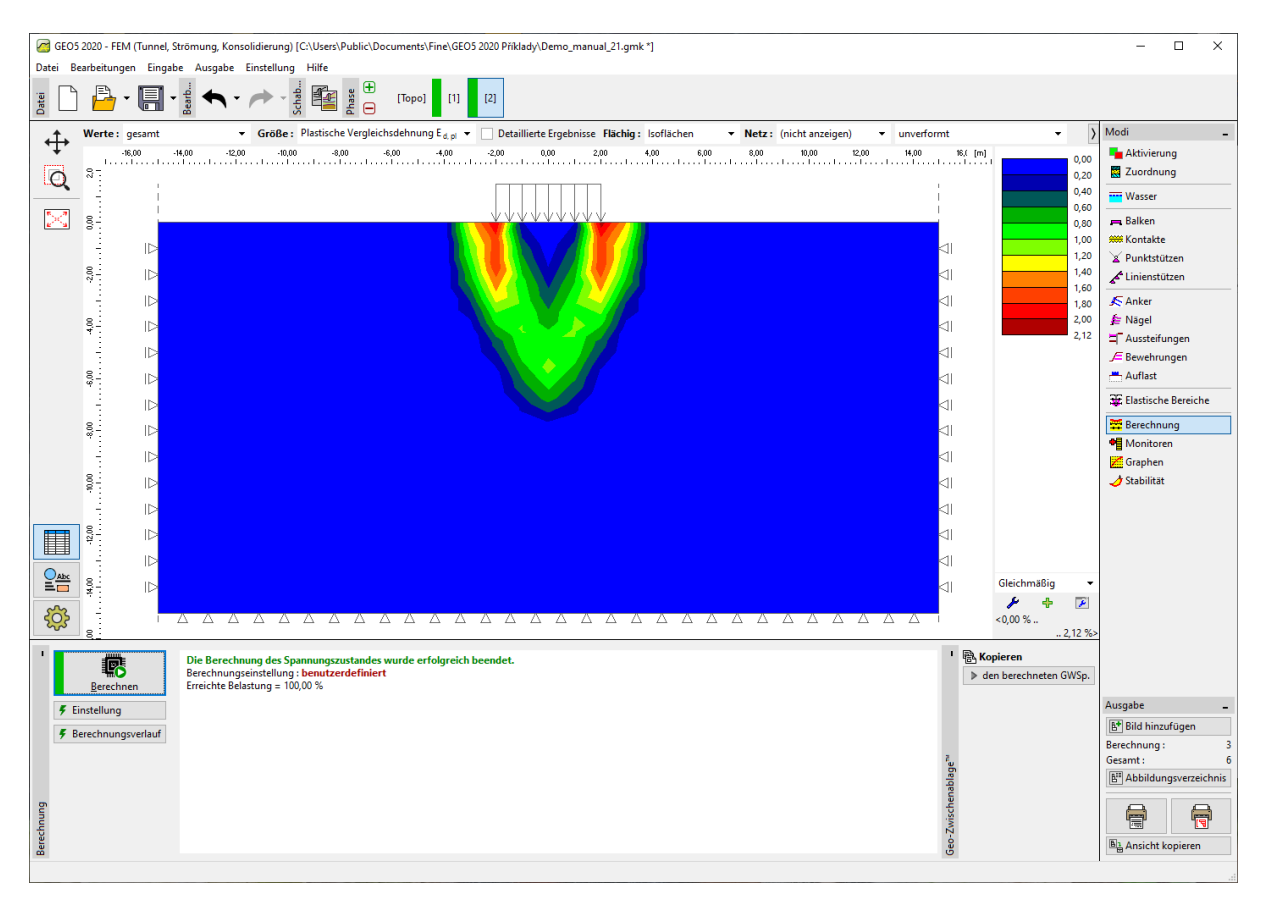

*Berechnung der 2. Bauphase - Plastische äquivalente deviatorische Verformung* 

# $\triangleright$  GE05

#### Bauphase 3: Entlastung der Geländeoberfläche

Im nächsten Schritt werden wir die 3. Bauphase hinzufügen. In dieser Phase des Aufbaus betrachten wir die Auflast auf der Geländeoberfläche nicht. Dann führen wir die Berechnung erneut durch und bekommen die Werte der Spannungen und Verformungen. Die Gesamtsetzung nach der Entlastung der Geländeoberfläche beträgt 73,3 mm (für ein dreieckiges FE-Netz).

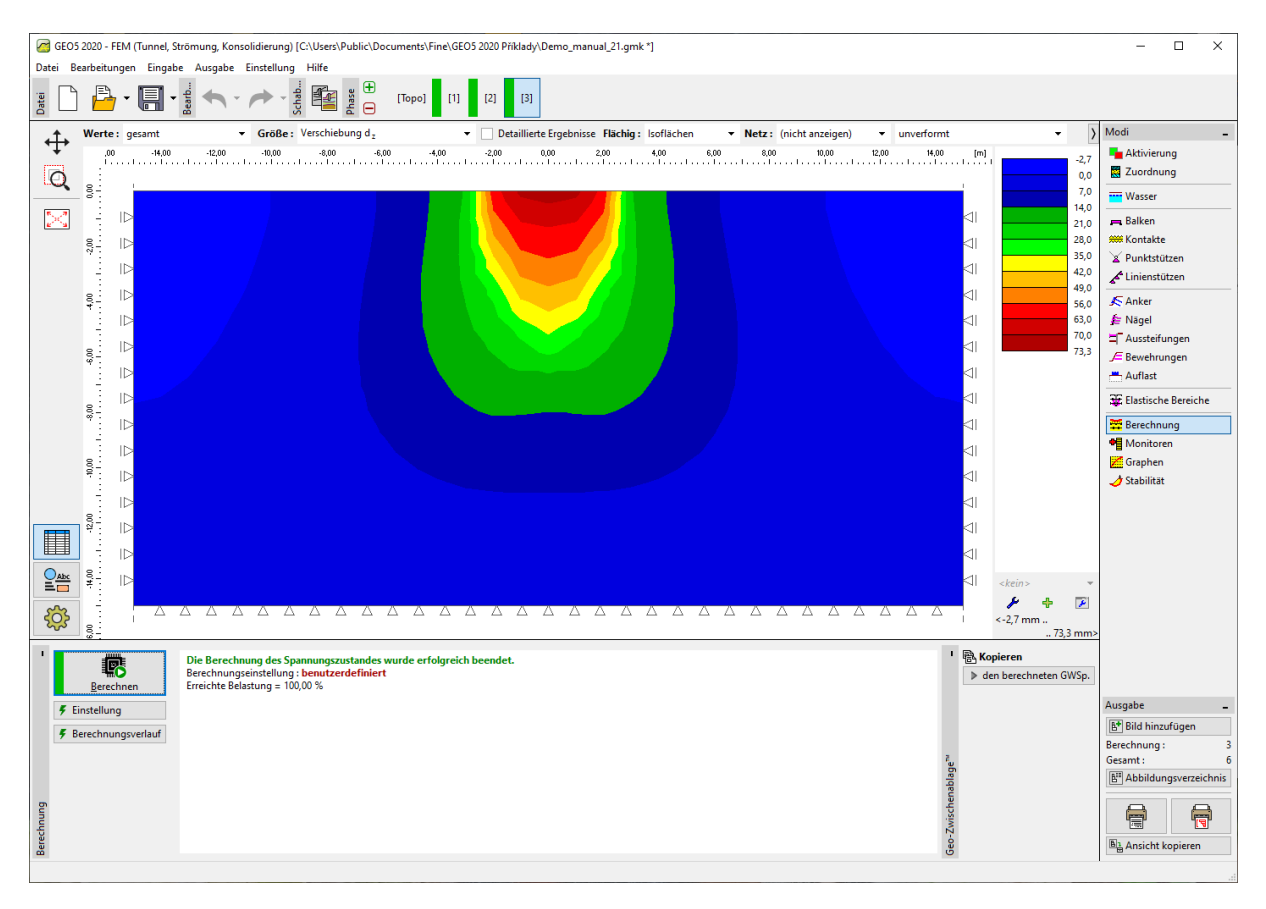

*Berechnung der 3. Bauphase - vertikale Verformung von der Auflast d mm <sup>z</sup>*

Damit ist die Grundberechnung abgeschlossen. Wir werden auch andere vergleichende Berechnungen für andere Materialmodelle durchführen.

# **DIGEOR**

#### Auswertung der Ergebnisse:

Die folgende Tabelle zeigt die Ergebnisse der Gesamtsetzung  $d_z$   $[mm]$  desselben Beispiels für verschiedene Materialmodelle des GEO 5-FEM-Programms mit unterschiedlichen Kantenlängen von Netz dreieckiger Elemente.

Wie oben erwähnt, ermöglichen die Materialmodelle in GEO5-FEM die Eingabe des Werts des Moduls für die primäre Auflast, die im Programm als E bezeichnet wird, sowie des Moduls für die Entlastung und die sekundäre Auflast, die als E\_ur bezeichnet wird. Das Programm GEO5-Setzung ermöglicht nur einen Modulwert eingeben, der im Programm als E\_def markiert ist. Da wir mit dem Modul Setzung die primäre Setzung berechnet haben, haben wir den gleichen Wert wie E in FEM eingegeben.

| Materialmodell /<br>Programm | <b>Netzabstand</b><br>[m] | Phase 2<br>$d_{z}$ [mm] | Phase 3<br>$d_{z}$ [mm] | <b>Hinweis</b> |
|------------------------------|---------------------------|-------------------------|-------------------------|----------------|
| <b>Elastisch</b>             | 1,0                       | 88,3                    | 0                       |                |
| <b>ELM</b>                   | 1,0                       | 88,2                    | 58,8                    |                |
| <b>DP</b>                    | 1,0                       | 114,1                   | 84,8                    |                |
| <b>MC</b>                    | 1,0                       | 102,9                   | 73,3                    |                |
| <b>MCM</b>                   | 1,0                       | 93,5                    | 64                      |                |
| Geo 5 - Setzung              |                           | 73,7                    |                         | CSN 73 1001    |

*Ergebnisse der Gesamtsetzung - Zusammenfassung*

*Hinweis: Für die analytische Lösung betrachten wir im Programm GEO5 - Setzungsberechnung nach dem edometrischen Modul (gemäß ČSN 73 1001) mit der Begrenzung der Tiefe der Verformungszone auf 10% der geostatischen Spannung. Wir haben den Wert des Verformungsmoduls des Bodens*  $E_{def} = 15,0$  *MPa betrachtet.* 

Wie oben erwähnt, ermöglichen die Materialmodelle in GEO5-FEM die Eingabe des Modulwerts für die primäre Auflast, die im Programm als E bezeichnet wird, sowie des Moduls für die Entlastung und die sekundäre Auflast, die als  $E_{ur}$  bezeichnet wird. Das Programm GEO5-Setzung ermöglicht nur

# L T G E 0.5

einen Modulwert eingeben, der im Programm als  $E_{ur}$  markiert ist. Da wir mit dem Setzung-Modul die primäre Setzung berechnet haben, haben wir den gleichen Wert wie  $E$  in FEM eingegeben.

Sowohl die FEM-Berechnung mit elastischem Material als auch die Berechnung mit dem Programm "Setzung" basieren auf der Theorie der linearen Elastizität. Beide Berechnungen sollten daher vergleichbare Ergebnisse liefern. Die Differenz zwischen den erhaltenen Werten der Setzung wird durch folgende Tatsachen beeinflusst:

a) In der FEM ist die Tiefe der Verformungszone konstant, gegeben durch die Tiefe des geometrischen Modells. In der Setzung hängt die Tiefe der Verformungszone von der Belastung ab.

b) Die Spannung in FEM wird aus dem Gleichgewicht berechnet und berücksichtigt die vertikalen und horizontalen Komponenten der Verformung. In der Setzung wird nur die vertikale Spannung betrachtet und a priori unabhängig von der Verformung bestimmt.

c) Bei FEM kann sich der Boden unter dem Fundament quer verformen und es treten horizontale Verschiebungen auf. In Setzung wird eine Berechnung mithilfe ödometrischen Modul verwendet, bei der nur eine vertikale Kompression des Bodens angenommen wird, während ein seitliches Drücken des Bodens verhindert wird.

#### Schlussfolgerung

Aus der Übersichtstabelle der Gesamtsetzung können wir folgende Schlussfolgerungen ziehen:

- − Das Drucker-Prager-Modell ist in diesem Fall etwas nachgiebiger als das klassische Mohr-Coulomb-Modell bzw. modifiziertes Mohr-Coulomb-Materialmodell.
- − Die mit allen elastoplastischen Modellen berechnete Setzung ist höher als die mit einem linear elastischen Modell berechnete Setzung.
- − Die Werte der Setzung, die vom GEO5-Programm analytisch berechnet wurden, entsprechen ungefähr dem Wert, der mit der Finite-Elemente-Methode unter Verwendung eines linearen Modells berechnet wurde. Der Unterschied in den erhaltenen Werten wird durch die unterschiedlichen Annahmen der beiden oben beschriebenen Methoden erklärt.